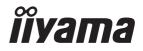

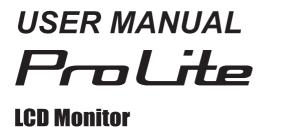

#### ENGLISH

#### ProLite LH9852UHS

Thank you for choosing to purchase an iiyama LCD display for Signage.

We recommend that you take a few minutes to read this comprehensive manual carefully before installing and switching on the monitor. Please keep this manual in a safe place for your future reference.

### iiyama | Servicecard

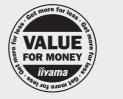

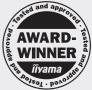

## Dear user, we congratulate you on the purchase of your iiyama LCD.

For details on warranty and locally used pixel policies that apply directly after installation of your product please check the iiyama website.

#### To report a fault, please contact your local support centre found at www.iiyama.com/service

#### Things to check before you call the iiyama information line

- if the power cable is connected securely and turned on?
- | if the display has been turned on?
- | if the signal cable is connected securely and the correct input selected?
- | if the computer has been restarted with the display connected?
- | if the graphics card is correctly installed with the latest drivers possible?
- | if the correct native resolution has been selected via 'Display Properties'?
- If the R/G/B signal configuration is correct?
- | if the displays On Screen Menu is shown?
- | if the correct brightness and contrast settings have been set?
- | if given display tolerances and compatibility have been considered?
- | if via the On Screen Menu you have performed a Factory Reset/Recall?

### Before reporting the screen defect, please prepare the following information/evidence:

model number \*

purchase receipt and serial number \*

name and address for collection

telephone/fax number, for availability during the day

- convenient collection date (date, time)
- short description of the defect

#### Important Note:

If there is no fault found in the collected equipment after inspection, the transferring party shall incur charges for transport and administration.

If you have checked all of the above and there is still no picture, call our information line for assistance in your country.

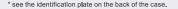

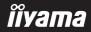

#### **CE MARKING DECLARATION OF CONFORMITY**

This LCD monitor complies with the requirements of the EC/EU Directive 2014/30/EU "EMC Directive", 2014/35/EU "Low Voltage Directive", 2009/125/EC "ErP Directive" and 2011/65/EU "RoHS Directive".

#### Warning

This is a class A product. In a domestic environment this product may cause radio interference in which case the user may be required to take adequate measures.

IIYAMA CORPORATION: Wijkermeerstraat 8, 2131 HA Hoofddorp, The Netherlands

Model No. : PL9852UH

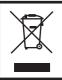

We recommend recycling of used product. Please contact your dealer or iiyama service center. Recycle information is obtained via the Internet, using the address: http://www.iiyama.com

You can access the Web page of different countries from there.

- We reserve the right to change specifications without notice.
- All trademarks used in this user manual are the property of their respective owners.
- Eprel registration number LH9852UHS-B1 : 378012

### TABLE OF CONTENTS

| FOR YOUR SAFETY                          | 1  |
|------------------------------------------|----|
| SAFETY PRECAUTIONS                       | 1  |
| SPECIAL NOTES ON LCD MONITORS            | 3  |
| CUSTOMER SERVICE                         | 5  |
| CLEANING                                 | 5  |
| BEFORE YOU OPERATE THE MONITOR           | 6  |
| FEATURES                                 | 6  |
| CHECKING THE CONTENTS OF THE PACKAGE     | 6  |
| UNPACKING                                | 7  |
| CONTROLS AND CONNECTORS : DISPLAY        |    |
| INSTALLATION                             | 11 |
| CONTROLS AND CONNECTORS : REMOTE CONTROL | 12 |
| PREPARING THE REMOTE CONTROL             | 13 |
| ID REMOTE CONTROL                        | 14 |
| BASIC OPERATION                          | 15 |
| CONNECTING YOUR THE MONITOR              | 18 |
| COMPUTER SETTING                         | 22 |
| OPERATING THE MONITOR                    | 23 |
| ADJUSTMENT MENU CONTENTS                 | 25 |
| SCREEN ADJUSTMENTS                       | 42 |
| STANDBY FEATURE                          | 45 |
| TROUBLE SHOOTING                         | 46 |
| RECYCLING INFORMATION                    | 47 |
| APPENDIX                                 | 48 |
| SPECIFICATIONS : ProLite LH9852UHS       | 48 |
| DIMENSIONS : ProLite LH9852UHS           | 49 |
| COMPLIANT TIMING                         | 50 |

# ENGLISH

#### FOR YOUR SAFETY

#### SAFETY PRECAUTIONS

#### WARNING

#### STOP OPERATING THE MONITOR WHEN YOU SENSE TROUBLE

If you notice any abnormal phenomena such as smoke, strange sounds or fumes, unplug the monitor and contact your dealer or iiyama service center immediately. Further use may be dangerous and can cause fire or electric shock.

#### NEVER REMOVE THE CABINET

High voltage circuits are inside the monitor. Removing the cabinet may expose you to the danger of fire or electric shock.

#### DO NOT PUT ANY OBJECT INTO THE MONITOR

Do not put any solid objects or liquids such as water into the monitor. In case of an accident, unplug your monitor immediately and contact your dealer or iiyama service center. Using the monitor with any object inside may cause fire, electric shock or damage.

#### **INSTALL THE MONITOR ON A FLAT, STABLE SURFACE**

The monitor may cause an injury if it falls or is dropped.

#### DO NOT USE THE MONITOR NEAR WATER

Do not use where water may be splashed or spilt onto the monitor as it may cause fire or electric shock.

#### **OPERATE UNDER THE SPECIFIED POWER SUPPLY**

Be sure to operate the monitor only with the specified power supply. Use of an incorrect voltage will cause malfunction and may cause fire or electric shock.

#### **PROTECT THE CABLES**

Do not pull or bend the power cable and signal cable. Do not place the monitor or any other heavy objects on the cables. If damaged, the cables may cause fire or electric shock.

#### **ADVERSE WEATHER CONDITIONS**

It is advisable not to operate the monitor during a heavy thunder storm as the continual breaks in power may cause malfunction. It is also advised not to touch the plug in these circumstances as it may cause electric shock.

#### CAUTION

#### **INSTALLATION LOCATION**

Do not install the monitor where sudden temperature changes may occur, or in humid, dusty or smoky areas as it may cause fire, electric shock or damage. You should also avoid areas where the sun shines directly on the monitor.

#### DO NOT PLACE THE MONITOR IN A HAZARDOUS POSITION

The monitor may topple and cause injury if not suitably located. Please also ensure that you do not place any heavy objects on the monitor, and that all cables are routed such that children may not pull the cables and possibly cause injury.

#### MAINTAIN GOOD VENTILATION

Ventilation slots are provided to keep the display from overheating. Covering the slots may cause fire. To allow adequate air circulation, place the display at least 10 cm (or 4 inches) from any walls. Operating the display on its back, side, upside down or on a carpet or any other soft material may also cause damage.

#### DISCONNECT THE CABLES WHEN YOU MOVE THE MONITOR

When you move the monitor, turn off the power switch, unplug the monitor and be sure the signal cable is disconnected. If you do not disconnect them, it may cause fire or electric shock.

#### **UNPLUG THE MONITOR**

If the monitor is not in use for a long period of time it is recommended that it is left unplugged to avoid accidents.

#### HOLD THE PLUG WHEN DISCONNECTING

To disconnect the power cable or signal cable, always pull it by the plug. Never pull on the cable itself as this may cause fire or electric shock.

#### DO NOT TOUCH THE PLUG WITH WET HANDS

Pulling or inserting the plug with wet hands may cause electric shock.

#### WHEN YOU INSTALL THE MONITOR ON YOUR COMPUTER

Be sure the computer is strong enough to hold the weight of the monitor, otherwise, you may damage your computer.

#### **OTHERS**

#### **ERGONOMIC RECOMMENDATIONS**

To eliminate eye fatigue, do not operate the monitor against a bright background or in a dark room. For optimal viewing comfort, the monitor should be just below eye level and 40-60 cm (16-24 inches) away from your eyes. When using the monitor over a prolonged time, a ten minute break every hour is recommended as looking at the screen continuously can cause eye strain.

#### SPECIAL NOTES ON LCD MONITORS

- The following symptoms are normal with LCD monitors and do not indicate a problem.
- **NOTE** When you first turn on the LCD monitor, the picture may not fit in the display area because of the type of computer that is used. In this case, adjust the picture position to the correct position.
  - You may find slightly uneven brightness on the screen depending on the desktop pattern you use.
  - Due to the nature of the LCD screen, an afterimage of the previous screen may remain after switching the image, when the same image is displayed for hours. In this case, the screen is recovered slowly by changing the image or turning off the Power Switch for hours.
- This LCD cannot be used outdoors.
- This LCD cannot be used with the screen facing upwards.
- If you use a cable longer than the supplied one, the picture quality is not guaranteed.

#### **USAGE CONFIRMATION**

This product is designed for optimum usage at 24hours per day. (by moving picture condition) When using a still image, use it no more than 18 hours per day. The display is compatible for usage in Landscape/Portrait applications.

#### **IMAGE PERSISTENCE / IMAGE STICKING**

Please be aware that all LCD screens can experience Image Persistence or Image Sticking. This occurs when a residual image remains visible on a screen when static images are displayed for long periods of time. LCD Image Persistence is not permanent but constant images being displayed for a long period of time should be avoided.

To counteract Image Persistence, turn off the monitor for as long as the previous image was displayed, so if an image was on the monitor for 1 hour and there is evidence of a residual or "ghost" image, you should turn off the monitor for 1 hour in order to clear the residual image.

For all LFD products, iiyama recommends displaying moving images and utilising a moving screen saver at regular intervals whenever the screen is idle. You could also turn off the monitor when not in use to assist the prevention.

Other ways to reduce the risk of Image Persistence will be to utilise the FAN-on function (if available), Low Backlight and Low Brightness settings.

#### FOR EXTENDED USE AS A PUBLIC DISPLAY

#### Image Sticking on LCD Panel

When a static image is displayed for hours, an electric charge trace remains near the electrode inside the LCD producing a "ghost" image. (Image Persistence).

Image Persistence is not a permanent feature.

Recommendations

To prevent Image Sticking and promote longer life expectancy of display, we recommend the following:

- 1. Avoid static images displayed for long periods change static images on continuous loop.
- 2. Turn off display when not in use, either by remote control or use Standby or Schedule functions.
- 3. Check the Display Menu Settings for "Pixel Shift" etc. and activate it when available. This will reduce the Image Sticking Effect.
- 4. When display is installed in high ambient temperature environment(s) or in an enclosed position, utilise the Cooling Fan, Screen Saver and Low Brightness functions.
- 5. Suitable ventilation for any display is an expectation of any installation climate control systems may need to be employed.
- 6. We strongly recommend utilisation of active cooling with fans for long operation times or high ambient temperature environments.

#### **CUSTOMER SERVICE**

NOTE If you have to return your unit for service and the original packaging has been discarded, please contact your dealer or iiyama service center for advice or replacement packaging.

#### CLEANING

NOTE

- **WARNING** If you drop any materials or liquids such as water into the monitor when cleaning, unplug the power cable immediately and contact your dealer or iiyama service center.
- **CAUTION** For safety reasons, turn off the power switch and unplug the monitor before you clean it.
  - To protect the LCD panel, do not scratch or rub the screen with a hard object.
    - Never use any of the following strong solvents. These will damage the cabinet and the LCD screen.

| Thinner            | Benzine | Abrasive cleaner         |
|--------------------|---------|--------------------------|
| Spray-type cleaner | Wax     | Acid or Alkaline solvent |

- Touching the cabinet with any product made from rubber or plastic for a long time may cause degeneration or loss of paint on the cabinet.
- **CABINET** Stains can be removed with a cloth lightly moistened with a mild detergent solvent. Then wipe the cabinet with a soft dry cloth.
- LCD Periodic cleaning with a soft dry cloth is recommended.
- **SCREEN** Don't use tissue paper etc. because these will damage the LCD screen.

#### **BEFORE YOU OPERATE THE MONITOR**

#### FEATURES

- Supports Resolutions up to 3840 × 2160
- High Contrast 1300:1 (Typical) / Brightness 500cd/m<sup>2</sup> (Typical)
- Digital Character Smoothing
- Automatic Set-up
- Stereo Speakers
   2 × 10W Stereo Speakers
- Standby Feature (VESA DPMS Compliant)
- VESA Mounting Standard (800mm×500mm) Compliant
- Support 24hrs/day usage (by moving picture condition)

#### CHECKING THE CONTENTS OF THE PACKAGE

The following accessories are included in your package. Check to see if they are enclosed with the monitor. If anything is missing or damaged, please contact your local iiyama dealer or regional iiyama office.

- Power Cable\*
- mDP-DP Cable
- Remote Control
- EU Energy Label
- DVI-D Cable
- DisplayPort Cable
- Battery (2pcs)
- Safety Guide
- HDMI Cable
- RS-232C Cable
- POP Label
- Quick Start Guide
- **CAUTION** \* The rating of the Power Cable enclosed in 120V area is 10A/125V. If you are using a power supply higher than this rating, then a power cable with a rating of 10A/ 250V must be used. However, all guarantees and warranties are void for any problems or damage caused by a power cable not supplied by iiyama. An approved power cable greater or equal to H05VVF, 3G, 0.75mm<sup>2</sup> must be used.

#### UNPACKING

- ① Before unpacking your monitor, prepare a stable, level, and clean surface near a wall outlet. Set the LCD monitor box in an upright position and open from the top of the box before removing the top cushions.
- ② Remove the carton holders and pull out the upper box upwards.
- ③ Remove the top cushion and take out the accessories box and the monitor.

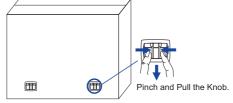

#### CAUTION

Moving the monitor requires at least two people. If not, it may drop and could result in a serious injury.

#### CONTROLS AND CONNECTORS : DISPLAY

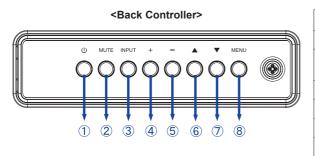

| 1          | Q     | Power Button                   |
|------------|-------|--------------------------------|
| 2          | MUTE  | Mute Button                    |
| 3          | INPUT | Enter / Input<br>Select Button |
| 4          | +     | + Button                       |
| 5          | -     | - Button                       |
| 6          |       | Up Button                      |
| $\bigcirc$ | ▼     | Down Button                    |
| 8          | MENU  | Menu Button                    |

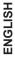

# <Front>

#### <Remote sensor and power indicator - location>

- 1. Pull down the lens to improve remote control performance and ensure good visibility of the power status diode.
- 2. Push up the lens before mounting the display for video wall application.
- 3. Pull/Push the lens until hearing the click sound.

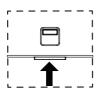

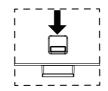

Push up to hide the lens

Push down to extend the lens

|     |                                                                       | Green | Lighting : Normal Operation                                                              |
|-----|-----------------------------------------------------------------------|-------|------------------------------------------------------------------------------------------|
| (9) | Dower Indicator                                                       | Red   | If turn off the Power Button on the Remote Control and the Back Controller. Standby Mode |
| 9   | <ul> <li>Power Indicator</li> <li>Green</li> <li>&amp; Red</li> </ul> |       | Flash : When SCHEDULE is enabled.                                                        |
|     |                                                                       | Off   | Power Off                                                                                |
| 10  | Remote Sensor                                                         |       | Remote Sensor                                                                            |

<Back>

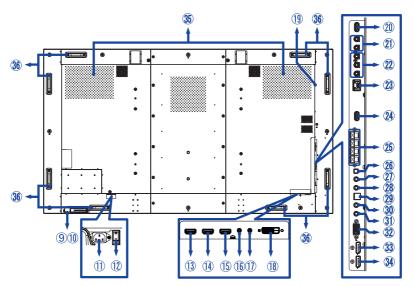

ENGLISH

|           |                                  | 10 NH 57             |                                                     |  |
|-----------|----------------------------------|----------------------|-----------------------------------------------------|--|
| 1         | AC IN                            | AC-INLET             | AC Connector( $\sim$ : Alternating current) (AC-IN) |  |
| 12        | AC SWITCH<br>  (ON) / (OFF)      | MAIN<br>POWER        | Main Power Switch                                   |  |
| 13        | HDMI1 IN                         | HDMI                 | HDMI Connector                                      |  |
| 14        | HDMI2 IN                         | HDMI                 | HDMI Connector                                      |  |
| 15        | HDMI3 IN                         | HDMI                 | HDMI Connector                                      |  |
| 16        | RS232C IN                        | Mini Jack            | RS232C Connector                                    |  |
| 1         | RS232C OUT                       | Mini Jack            | RS232C Connector                                    |  |
| 18        | DVI IN                           | DVI-D                | DVI-D Connector                                     |  |
| (19)      | Option Slot<br>(Card OPS)        |                      | Option Slot                                         |  |
| 20        | USB                              | USB2.0<br>(5V 500mA) | USB Connector                                       |  |
| 21)       | AUDIO IN                         | RCA L/R              | Audio Connector                                     |  |
| 22        | COMPONENT<br>VIDEO<br>(VIDEO IN) | RCA R/B/G            | Component Video Connector                           |  |
| 23        | LAN                              | RJ45                 | RJ45 Connector                                      |  |
| 24        | USB<br>(SERVICE PORT)            | USB2.0<br>(5V 500mA) | USB Connector                                       |  |
| 25        | SPEAKERS OUT                     | Jack                 | External Speakers Connector                         |  |
| 26        | SPEAKER<br>SWITCH                |                      | Internal speaker On/Off switch                      |  |
| 27        | AUDIO OUT                        | Mini Jack            | Audio output Connector                              |  |
| <b>28</b> | AUDIO IN                         | Mini Jack            | Audio Connector                                     |  |
| 29        | SPDIF OUTPUT                     | SPDIF                | SPDIF Connector                                     |  |
| 30        | IR OUT                           | IR                   | IR Connector                                        |  |
| 31)       | IR IN                            | IR                   | IR Connector                                        |  |
| 32)       | VGA IN                           | VGA                  | VGA Connector                                       |  |
| 33        | DisplayPort OUT                  | DisplayPort          | DisplayPort Connector                               |  |
| 34)       | DisplayPort IN                   | DisplayPort          | DisplayPort Connector                               |  |
| 35        | Speakers                         |                      | Speakers                                            |  |
| (36)      | Handles                          |                      | Handles                                             |  |

#### INSTALLATION

#### CAUTION

- Follow the manual instructions for the type of mount you have selected. Refer all servicing to qualified service personnel.
- Moving the monitor requires at least two people.
- Before installing, please make sure the wall is strong enough to hold the necessary weight of the monitor and the mount.

#### [WALL MOUNTING]

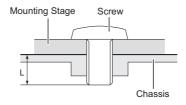

#### CAUTION

When using the wall mounting, consideration of thickness of the mounting stage needs to be taken. Tighten the M8 Screws (4pcs) with washer which "L" length is 10mm to fasten the monitor. Using a screw longer than this may cause electric shock or damage because it may contact with the electrical parts inside the monitor.

#### [ROTATING THE MONITOR]

It is designed to be compatible in both landscape and portrait modes.

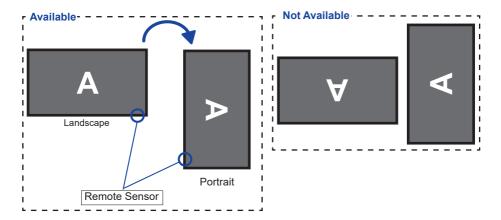

#### **CONTROLS AND CONNECTORS : REMOTE CONTROL**

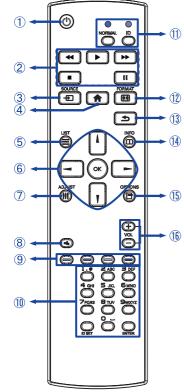

| 1    | ψ                       | Turns the monitor ON and OFF.                                                                                                    |
|------|-------------------------|----------------------------------------------------------------------------------------------------|
| 2    | [PLAY]                  | Control playback of media files.<br>▶ : Play ■ : Stop Ⅱ : Pause<br>◄ : Quick-Return<br>▶ : Fast-Forward                                                                                   |
| 3    | SOURCE                  | Selects the source.<br>Press or button to select from<br>DisplayPort, DVI-D, VGA, HDMI1,<br>HDMI2, HDMI3, Component, Video,<br>USB or Card OPS. Press [OK]<br>button to confirm and exit. |
| 4    | 🕈 НОМЕ                  | Opens the monitor's on-screen menu systems.                                                                                                    |
| 5    |                         | Not available on this model.                                                                                                    |
| 6    |                         | Navigates through submenus and<br>settings.<br>I : Up Button<br>I : Down Button<br>I : Left Button<br>I : Right Button                                                                    |
|      | ОК                      | Confirms your selection or save changes.                                                                                                    |
| Ø    | <b>†∤†</b> ADJUST       | Selects the direct menu.<br>PC mode : Sound Mode, Audio out,<br>Picture format, Picture shift<br>Video mode : Picture Mode, Sound<br>Mode, Audio out, Picture format,<br>Picture shift    |
| 8    | I 🛠 MUTE                | Turns on or off the mute function when the Menu is not displayed.                                                                                                    |
| 9    | COLOR                   | Select tasks or options.                                                                                                    |
| 10   | NUMBER/<br>ID SET/ENTER | Enter text for network setting.                                                                                                    |
| 1    | ID Mode                 | ID: To enter ID Mode<br>NORMAL: To leave ID Mode                                                                                                    |
| 12   | FORMAT                  | Change picture format.                                                                                                    |
| 13   | <b>BACK</b>             | Returns to a previous menu or closes the OSD Menu.                                                                                                    |
| 14)  | i INFO                  | Provides source and resolution information.                                                                                                    |
| (15) |                         | Access currently available options, picture and sound menus.                                                                                                    |
| 16   | VOLUME - / +            | VOLUME-: Decreases the sound volume.<br>VOLUME+: Increases the sound volume.                                                                                                    |

ENGLISH

#### PREPARING THE REMOTE CONTROL

To use the remote control, insert the two dry batteries.

#### CAUTION

Do not use any other batteries other than those specified in this manual for the Remote Control. Do not insert old and new batteries together in the Remote Control. Make sure that the terminals match the "+" and "-" indications in the battery compartment. Burst batteries or the electrolyte from these batteries may cause stains, fire or injury.

① Press and then slide the battery cover to open it.

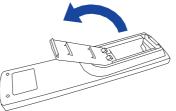

- ② Align and insert two AAA batteries according to their plus and minus ports (as indicated in the remote control).
  Battery x 2

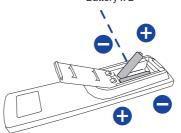

③ Replace the battery cover.

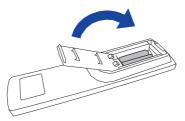

#### NOTE

- Refer to the above instructions when taking out the batteries.
- Replace with new batteries when the Remote Control does not work close to the monitor. Use AAA dry batteries. Risk of explosion if battery is replaced by an incorrect type.
- Operate the Remote Control by pointing it toward the Remote Sensor on the monitor.
- Other manufacturers remote control will not work with this monitor. Use the provided Remote Control ONLY.
- Used batteries needed to follow the city rule to be discarded. (suggestion: to dispose of used batteries please follow correct policy as per your council regulations)
- Batteries shall not be exposed to excessive heat such as sunshine, fire or the like.
- If you do not intend to use the remote control for a long period, remove the batteries.

#### **ID REMOTE CONTROL**

You can set the remote control ID when you want to use the remote control on specific monitors.

ID Mode (To enter ID Mode) : Press and hold the ID button until the red LED blinks twice.

Normal Mode (To leave ID Mode) : Press and hold the Normal button until the green LED blinks twice.

#### Programming ID Mode

To assign an ID to a remote control.

- 1. Enter ID Mode.
- 2. Press and hold the ID SET button until the red LED turned on.
- 3. Using the number button, input the desired ID. (01 255)
- 4. Press the ENTER button to confirm ID.
- 5. The red LED will blink twice when ID has been confirmed.
- 6. Press the ID SET button will exit the ID Mode. The green LED turned on.

#### NOTE

- Not pressing any button within 10 seconds will exit the ID Mode.
- If an error pressing of buttons other than the digits occured, wait 1 second after the red LED lights off and then lights up again, then press the correct digits again.
- To cancel or stop programming an ID, press the ID SET button.
- It is necessary to set up the ID number for each monitor before selecting its ID number.

#### ■ Use ID Mode

- 1. Enter ID Mode.
- 2. Input the ID of the monitor which would like to control by number button.
- 3. Press the ENTER button.

#### Turning the display ON

The display is turned On and the Power Indicator turns to Green when you press the POWER button on the display or the Remote Control. The display is turned Off and the Power Indicator turns to Red when you press the POWER button on the display or the Remote Control. Press again to turn On the display.

#### NOTE

Even when using the standby mode or turning OFF the Power Switch, the display will consume a small amount of electricity. Disconnect the Power Cable from the power supply whenever the display is not in use or during the night, to avoid unnecessary power consumption.

#### [Display]

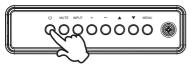

#### [Remote Control]

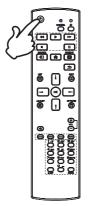

#### Display the adjustment menu page

The menu page appears on the screen when you press the MENU button on the display or the A HOME button on the Remote Control.

The menu page disappears when you press the **S** BACK button on the Remote Control again.

[Display]

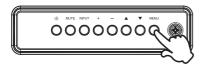

[Remote Control]

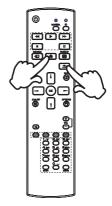

#### Move the cursor vertically

Select adjustment by pressing the  $\blacktriangle$  /  $\blacktriangledown$  button on the display or the  $\checkmark$  /  $\checkmark$  button on the remote control while the menu page is displayed on the screen.

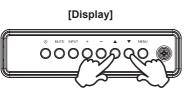

#### [Remote Control]

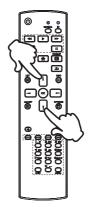

#### Move the cursor horizontally

Select menu or setting, or perform the adjustment by pressing the + / - button on the display or the - / - button on the remote control while the menu page is displayed on the screen.

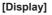

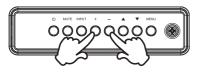

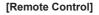

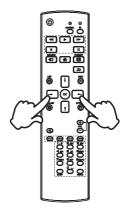

#### Adjust the volume of sound

Press the + / - button on the display or the remote control to adjust the volume of sound when the menu page is not displayed on the screen.

#### [Display]

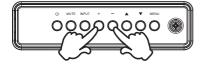

#### 

[Remote Control]

#### Switch the input signal

This is activated when you successively press the INPUT button on the display or the SOURCE button on the remote control.

#### [Remote Control]

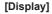

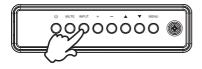

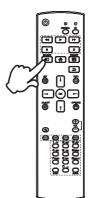

#### **CONNECTING YOUR THE MONITOR**

Tensure that both the computer and the monitor are switched off.

②Connect the computer to the monitor with the signal cable.

③Connect the computer to the monitor with the RS-232C Cable.

(4) Connect the Power Cable to the monitor first and then to the power supply.

⑤Turn on your monitor (Main Power Switch and Power Switch) and computer.

NOTE Make sure that the building installation has a circuit breaker of 120/240V, 20A (maximum).

- The signal cables used for connecting the computer and monitor may vary with the type of computer used. An incorrect connection may cause serious damage to both the monitor and the computer. The cable supplied with the monitor is for a standard connector. If a special cable is required please contact your local iiyama dealer or regional iiyama office.
- Make sure you tighten the finger screws at each end of the Signal Cable.
- The Class I pluggable equipment Type A must be connected to protective earth.
- The socket-outlet shall be installed near the equipment and shall be easily accessible.
- Excessive sound pressure from ear-/headphones can cause hearing damage/hearing loss.

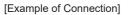

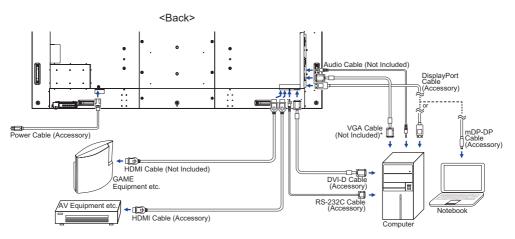

\* VGA cable is not supplied with the monitor. If you use low quality VGA cable, it may cause a result of electro-magnetic interference. Please contact the iiyama Support Centre in your country if you wish to connect the monitor via the VGA input.

#### [ Connection example with the peripheral device ]

#### CAUTION

Turn off the power switch and unplug the monitor and peripherals before connection to avoid electric shock or damage.

#### NOTE

- Refer to the user manual of peripherals at the same time.
- Ensure you have the necessary cables as required.

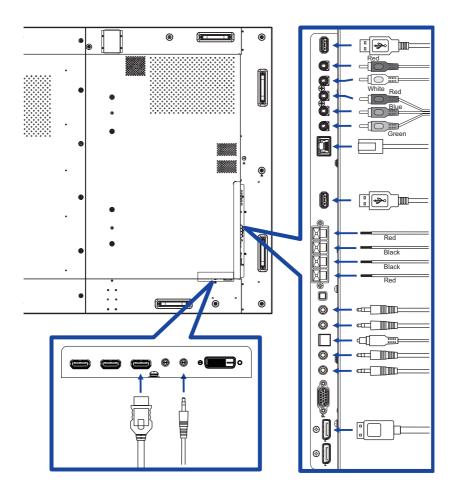

#### [About the daisy chain]

Monitor control connection

#### RS-232C

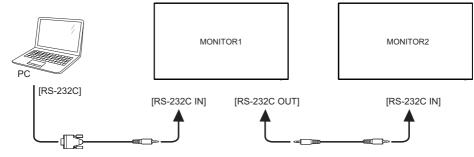

#### Digital video connection

#### DisplayPort

DisplayPort v1.2 multiple stream support allows daisy-chain up to 4 monitors showing different content on each screen.

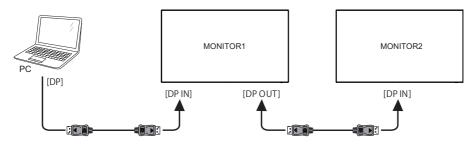

# ENGLISH

#### [ To setup the network ]

- 1. Switch on the router and switch on its DHCP setting.
- 2. Connect the router to this monitor and your computer with an Ethernet cable.
- 3. Press A HOME button on the remote control, then select Setup.
- 4. Select "Connect to network", then press OK button.
- 5. Follow the on-screen instructions to install the network.
- 6. Wait for this monitor to find the network connection.
- 7. If you are prompted, agree to the "End User Licence Agreement".

NOTE Connecting with a shielded CAT-5 Ethernet cable to comply with the EMC directive.

Single monitor setup

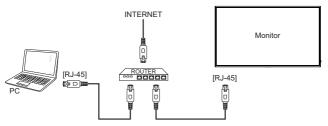

Multiple monitor setup

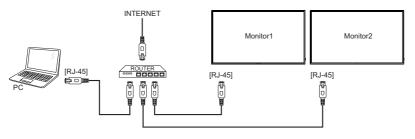

#### **COMPUTER SETTING**

Signal Timing

Change to the desired signal timing listed on page 50: COMPLIANT TIMING.

Windows XP/Vista/7/8/8.1/10 Plug & Play

The iiyama LCD monitor complies with DDC2B of VESA standard. The Plug & Play function runs on Windows XP/Vista/7/8/8.1/10 by connecting the monitor to DDC2B compliant computer with the Signal Cable supplied.

For installation on Windows XP: The monitor Information File for iiyama monitors may be necessary for your computer and obtained via the Internet, using the address:

#### http://www.iiyama.com

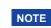

Monitor Drivers are not required in most cases for Macintosh or Unix operating systems. For further information, please contact your computer dealer first for advice.

Procedure for turning ON the Power Switch Turn ON the monitor first, and then the computer.

#### **OPERATING THE MONITOR**

To create the best picture, your iiyama LCD monitor has been preset at the factory with the COMPLIANT TIMING shown on page 50. You are also able to adjust the picture by following the button operation shown below.

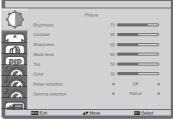

- ② Select the Menu item of the adjustment you want to make. Press the OK button on the remote control or the INPUT button on the monitor and enter the menu page. Then, use the ↓ / ↓ buttons on the remote control or the ▲ / ▼ buttons on the monitor to highlight the desired adjustment item.
- ③ Press the OK button on the remote control or the INPUT button on the monitor again. Use the 1 / 1 buttons on the remote control or the + / - buttons on the monitor to make the appropriate adjustment or setting.
- ④ Press the **→** BACK button on the remote control or the MENU button on the monitor to leave the menu, and the settings you just made would be automatically saved.

For example, to correct for vertical position, select Menu item of "Screen". Press the OK button on the remote control or the + button on the display. Then, select "V. Position" by using the  $\downarrow / \downarrow$  buttons on the remote control or the  $\blacktriangle / \checkmark$  buttons on the display.

Use the - / - buttons on the remote control or the + / - buttons on the display to change the vertical position settings. The vertical position of the overall display should be changing accordingly while you are doing this.

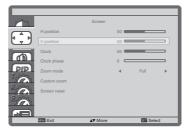

Press the **S** BACK button on the remote control or the MENU button on the display lastly, it ends, all changes are saved in the memory.

#### NOTE

- The **\_** BACK button on the remote control or the + button on the display can be used to return previous menu item.
- Any changes are automatically saved in the memory when the On Screen Display disappears. Turning off the power should be avoided while using the Menu.
- Adjustments for H./V. Position, Clock and Phase are saved for each signal timing. Except for these adjustments, all other adjustments have only one setting which applies to all signal timings.

# ENGLISH

Direct \* Available for Remote Control only.

You can skip the Menu items and display an adjustment scale directly by using the following button operations.

#### Auto Adjust:

Press the ADJUST Button when the Menu is not displayed.

#### Zoom mode:

Press the FORMAT Button when the Menu is not displayed.

#### **ADJUSTMENT MENU CONTENTS**

| Picture                       | Brightness<br>Contrast<br>Sharpness<br>Elisk level<br>Diff<br>Color<br>Noise reduction<br>Gamma selection |                                                                  | Peture<br>Color temperature                |  |  |
|-------------------------------|----------------------------------------------------------------------------------------------------|------------------------------------------------------------------|--------------------------------------------|--|--|
| Adjustment Item               | Proble                                                                                                    | em / Option                                                      | Button to Press                            |  |  |
| Brightness* <sup>1</sup>      | Too dark<br>Too bright                                                                                    | t                                                                | ↓ ↓                                        |  |  |
| Contrast                      | Too dull<br>Too intens                                                                                    | se                                                               | ↓                                          |  |  |
| Sharpness*2                   | Too soft<br>Too sharp                                                                                     | )                                                                | ÷                                          |  |  |
| Black level                   | 11                                                                                                    | Black is too dark<br>Black is too bright                         |                                            |  |  |
| Tint                          | Purplish<br>Greenish                                                                                      |                                                                  |                                            |  |  |
| Color                         | Too week<br>Too strong                                                                                    |                                                                  | <b>*</b> †                                 |  |  |
|                               | Off                                                                                                    | Noise Reduction is turn                                          | ied off.                                   |  |  |
|                               | Low                                                                                                    | reduced.                                                         | caused by different media players is       |  |  |
| Noise reduction* <sup>2</sup> | Medium                                                                                                    | reduced more than Lov                                            |                                            |  |  |
|                               | High                                                                                                    | Electronic image noise<br>reduced more than Me                   | caused by different media players is dium. |  |  |
| Gamma selection               |                                                                                                    | You can set the Gamma.<br>Native / 2.2 / 2.4 / s gamma / D-image |                                            |  |  |
|                               | 3000K                                                                                                    | Reddish white                                                    |                                            |  |  |
|                               | 4000K                                                                                                    | Orangish white                                                   |                                            |  |  |
|                               | 5000K                                                                                                    | Yellowish white                                                  |                                            |  |  |
|                               | 6500K                                                                                                    | Natural white                                                    |                                            |  |  |
| Color temperature             | 7500K                                                                                                    | Greenish white                                                   |                                            |  |  |
|                               | 9300K                                                                                                    | Bluish white                                                     |                                            |  |  |
|                               | 10000K More bluish white                                                                                  |                                                                  |                                            |  |  |
|                               | Native                                                                                                    | Original color tempe                                             | rature                                     |  |  |
|                               | User                                                                                                    | User preset                                                      |                                            |  |  |

\*<sup>1</sup> Adjust the Brightness when you are using the display in a dark room and feel the screen is too bright. Brightness adjustment is disabled when Brightness of Panel saving is on.
 \*<sup>2</sup> Only HDMI(Video) input.

#### Pictur

|   | 2          |                   | Picture | <br>       |     |  |  |
|---|------------|-------------------|---------|------------|-----|--|--|
| c |            | Color temperature |         | 5000K      | •   |  |  |
|   | <b>A</b> . | Color control     |         |            |     |  |  |
|   |            | Smart picture     |         | Standard   | - F |  |  |
|   | an i       | Scan mode         |         | Under scan | - F |  |  |
| 1 |            | Picture reset     |         |            |     |  |  |
| 2 |            |                   |         |            |     |  |  |
|   |            |                   |         |            |     |  |  |
|   |            | MENU:Exit         | ▲▼:Move | Selec      |     |  |  |

| Adjustment Item | Problem / Option   |                                           | Button to Press |
|-----------------|--------------------|-------------------------------------------|-----------------|
|                 | Set user cold      | pr.                                       |                 |
| Color control   | User-R             | Too weak                                  |                 |
|                 | User-G             | Too strong                                |                 |
|                 | User-B             |                                           |                 |
|                 | Standard           | Standard                                  |                 |
| Smart picture   | Highbright         | High-brightness                           |                 |
|                 | sRGB* <sup>3</sup> | sRGB                                      |                 |
|                 | Cinema*4           | For movie and video environment.          |                 |
| Scan mode       | Over scan          | Display area about 95%.                   |                 |
| Scanmode        | Under scan         | Original size                             |                 |
| Picture reset   | Cancel             | Return to Menu.                           |                 |
| FICIULE LESEL   | Reset              | Picture setting will be restored to facto | ry-preset data. |

\*<sup>3</sup> Only VGA, DVI, DisplayPort and Card OPS inputs.
 \*<sup>4</sup> Only Component, Video, USB and Card OPS inputs.

Check and verify the OPS card and its interconnectors are compliant with the OPS standard.

| Screen                     | H position<br>V position<br>Clock<br>Dick<br>PPP<br>Zoon m<br>Custers<br>Screen /<br>Exert | n 50 50 50 50 50 50 50 50 50 50 50 50 50                                                                  |  |  |  |
|----------------------------|--------------------------------------------------------------------------------------------|----------------------------------------------------------------------------------------------------|--|--|--|
| Adjustment Item            | Problem / C                                                                                | Option Button to Press                                                                                    |  |  |  |
| H Position* <sup>1,3</sup> | Too left                                                                                   |                                                                                                    |  |  |  |
| V Position* <sup>1,3</sup> | Too low                                                                                    |                                                                                                    |  |  |  |
| Clock* <sup>1,2</sup>      | Too narro                                                                                  | Too narrow                                                                                                |  |  |  |
| Clock Phase*1,2            | To correct flick                                                                           | ering text or lines                                                                                       |  |  |  |
|                            | Full                                                                                       | This mode restores the correct proportions of pictures transmitted in 16:9 using the full screen display. |  |  |  |
| Zoom mode* <sup>3,4</sup>  | Normal                                                                                     | Display all pictures in 4:3 aspect ratio.                                                                 |  |  |  |
|                            | Real                                                                                       | Display the picture dot by dot.                                                                           |  |  |  |
|                            | 21:9                                                                                       | Display all pictures in 21:9 aspect ratio.                                                                |  |  |  |
|                            | Custom Customize Zoom mode.                                                                |                                                                                                    |  |  |  |
|                            | Zoom Zoom the horizontal and vertical size of the image simultaneously.                    |                                                                                                    |  |  |  |
| Custom zoom                | H zoom                                                                                     | Zoom the horizontal size of the image.                                                                    |  |  |  |
|                            | V zoom                                                                                     | Zoom the vertical size of the image.                                                                      |  |  |  |
| Screen reset               | Cancel                                                                                     | Return to Menu.                                                                                           |  |  |  |
| Screen reset               | Reset                                                                                      | Reset Screen setting will be restored to factory-preset data.                                             |  |  |  |

\*<sup>1</sup> Only VGA input.
\*<sup>2</sup> See page 42 for SCREEN ADJUSTMENTS.
\*<sup>3</sup> Zoom mode is disabled when Pixel shift is enabled.
\*<sup>4</sup> Zoom mode is disabled when Tiling is enabled.

Balance

Treble

Bass

Audio reset

|                 | Audo<br>Balance 50<br>Base 50<br>Base 50<br>Audo reset        |                 |
|-----------------|---------------------------------------------------------------|-----------------|
| Adjustment Item | Problem / Option                                              | Button to Press |
| nce             | Left side speaker is louder.<br>Right side speaker is louder. | ↓               |
| e               | Too weak<br>Too strong                                        | ↓               |
|                 | Too weak<br>Too strong                                        | ↓<br>↓          |

Return to Menu.

Audio setting will be restored to factory-preset data.

Too strong Cancel

Reset

| PIP*            | Bub mode<br>PP size<br>PP position<br>PP Providen<br>PP reset<br>PP reset | Pip                                                                                               |                                                   |  |  |  |
|-----------------|---------------------------------------------------------------------------|---------------------------------------------------------------------------------------------------|---------------------------------------------------|--|--|--|
| Adjustment Item | Problem /                                                                 | Option                                                                                            | Button to Press                                   |  |  |  |
|                 | Off                                                                       | Sub Mode is turned off.                                                                           |                                                   |  |  |  |
|                 | PIP                                                                       | Ав                                                                                                | A                                                 |  |  |  |
| Sub Mode        |                                                                           | A<br>→ B<br>Swaps the Main/<br>Sub screens.                                                       | A Sub win1<br>input                               |  |  |  |
|                 | PBP 3win                                                                  | A Sub win1<br>input<br>Sub win2<br>input<br>Sub win2                                              | A Sub win1<br>input<br>Sub win2 Sub win3<br>input |  |  |  |
|                 | Small                                                                     | Reduce the size of the Sub screen.                                                                |                                                   |  |  |  |
| PIP Size        | Medium                                                                    | Normal size                                                                                       |                                                   |  |  |  |
|                 | Large                                                                     | Increase the size of the Sub screen.                                                              |                                                   |  |  |  |
|                 | Top-Right                                                                 | Move the sub screen to the top right corner.                                                      |                                                   |  |  |  |
| PIP Position    | Top-Left                                                                  | Move the sub screen to the top left corner.                                                       |                                                   |  |  |  |
|                 | Bottom-Righ                                                               | Move the sub screen to the bottom right corner.<br>Move the sub screen to the bottom left corner. |                                                   |  |  |  |
| PIP change      | Exchange in                                                               | put signal of Main and Sub for<br>BP2win mode.                                                    |                                                   |  |  |  |
|                 | Cancel                                                                    | Return to Menu.                                                                                   |                                                   |  |  |  |
| PIP reset       | Reset                                                                     | PIP setting will be restored to factory-preset data.                                              |                                                   |  |  |  |

\* PIP is disabled when Tiling is enabled.

#### Configuration1

| $\sim$     | Network settings<br>Configuration1 reset |   |             |   |
|------------|------------------------------------------|---|-------------|---|
| 0          | Network controlport                      | 4 | RS232       | • |
| <u>pip</u> | Panel svaing                             |   |             |   |
| ſШ,        | Auto adjust<br>Power save                |   |             |   |
| <b>^</b> } | Switch on state                          | 4 | Last status | • |

| Adjustment Item | Probler                   | n / Opti  | on                                                                                                    | Button to Press                                                                                                    |  |  |
|-----------------|---------------------------|-----------|----------------------------------------------------------------------------------------------------|----------------------------------------------------------------------------------------------------|--|--|
|                 | Power off                 |           | The display will remain off when the power cord is connected to a wall outlet.                                                         |                                                                                                    |  |  |
| Switch on state | Forced on                 |           | The display will turn on when the power cord is connected to a wall outlet.                                                            |                                                                                                    |  |  |
|                 | Last status               |           | The display will return to the previous power status (on/<br>off/standby) when removing and replacing the power<br>cord.               |                                                                                                    |  |  |
| Auto adjust*1   | Adjust Po                 | sition, C | lock and C                                                                                                    | lock Phase automatically.                                                                                                    |  |  |
|                 | On The m                  |           |                                                                                                    | ned off.                                                                                                    |  |  |
| Power save      |                           |           |                                                                                                    | nonitor will turn to power save mode automatically after conds when no key is touched.                                                                                                    |  |  |
|                 |                           |           | Off                                                                                                    | Cooling Fan is turned off.                                                                                                    |  |  |
|                 | Cooling Fan* <sup>2</sup> |           | Auto                                                                                                    | The fan turns on automatically when the monitor's internal temperature reaches 45°C or higher.<br>It turns off automatically when the monitor's internal temperature reaches 45°C or less. |  |  |
|                 |                           |           | Low                                                                                                    | Fan speed 3500RPM                                                                                                    |  |  |
|                 |                           |           | Medium                                                                                                    | Fan speed 3800RPM                                                                                                    |  |  |
|                 |                           |           | High                                                                                                    | Fan speed 4000RPM                                                                                                    |  |  |
| Panel saving    | Brightness                |           | Off                                                                                                    | Brightness is turned off.                                                                                                    |  |  |
|                 |                           |           | On                                                                                                    | The image brightness will be reduced to an appropriate level.                                                                                                    |  |  |
|                 |                           |           | For the display to slightly expand the image size and<br>shift the position of pixels in four directions (up, down,<br>left or right). |                                                                                                    |  |  |
|                 | <br>   Pixel shift        |           | Off                                                                                                    | Pixel shift is turned off.                                                                                                    |  |  |
|                 |                           |           |                                                                                                    | Move the position of the image automatically.                                                                                                    |  |  |
|                 |                           |           | 0-80                                                                                                    | Move the position of the image at set intervals.                                                                                                    |  |  |

\*<sup>1</sup> Only VGA input.

For best results, use the Auto Adjust in conjunction with the adjustment pattern. See page 42 for SCREEN ADJUSTMENTS.

\*<sup>2</sup> A temperature warning message will be shown on the screen if the internal temperature reaches 58°C. All key functions except power key will then be disabled. And once the temperature reaches 60°C, the monitor power will shut down automatically.

| Configuration1       |                                                                                        | witch on state<br>uto adjust<br>ower save<br>anel svaing<br>etwork controlport<br>etwork settings<br>onfiguration 1 reset<br>actory reset | riguration 1                                                            |  |  |  |  |
|----------------------|----------------------------------------------------------------------------------------|----------------------------------------------------------------------------------------------------|-------------------------------------------------------------------------|--|--|--|--|
| Adjustment Item      | Problem / Option Button to Press                                                       |                                                                                                    |                                                                         |  |  |  |  |
| Network control port | Select the network control port.<br>RS232 / LAN → RS232 / Card OPS RS232* <sup>3</sup> |                                                                                                    |                                                                         |  |  |  |  |
| Notwork optimes      | DUOD                                                                                   | Enable                                                                                                    | Assign IP Adress, Subnet mask and Default gateway automatically.        |  |  |  |  |
| Network settings     | DHCP                                                                                   | Disable                                                                                                    | Enter IP Adress, Subnet mask, Default gateway and MAC address manually. |  |  |  |  |
| Configuration1 reset | Cancel Return to Menu.                                                                 |                                                                                                    |                                                                         |  |  |  |  |
| Comgulation reset    | Reset                                                                                  | Configuration1 setting will be restored to factory-preset data.                                                                           |                                                                         |  |  |  |  |
| Factory report       | Cancel                                                                                 | Return to Menu.                                                                                                    |                                                                         |  |  |  |  |
| Factory reset        | Reset                                                                                  | Factory-preset data is restored.                                                                                                    |                                                                         |  |  |  |  |

\*<sup>3</sup> It can be used only when OPS is installed.

#### Configu

| 83   | C                   | onfiguration 2 |      |           |     | 83         |                      | Configuration 2 |            |
|------|---------------------|----------------|------|-----------|-----|------------|----------------------|-----------------|------------|
|      | OSD turn off        |                | 45 🗰 | _         | -   |            | HDMI EDID            |                 | HDMI1.4    |
|      | OSD H-position      |                | 50   |           | -   |            | Configuration2 reset |                 |            |
|      | OSD V-position      |                | 50 📟 | _         | -   |            |                      |                 |            |
|      | Information OSD     |                |      | 10 Sec.   | - F | <b>PIP</b> |                      |                 |            |
| 10   | Monitor ID          |                |      | 3         |     |            |                      |                 |            |
| Ŷ    | Heat status         |                |      |           |     |            |                      |                 |            |
|      | Monitor information |                |      |           |     | -147°      |                      |                 |            |
| 3500 | DP version          |                |      | DP 1.1    | - F | 3500       |                      |                 |            |
|      |                     |                |      |           |     |            |                      |                 |            |
|      | MEND: Exit          | ▲▼:Move        |      | SET :Sele | ct  |            | MEND: Exit           | ▲▼:Move         | <br>SET :S |

| Adjustment Item          | Problem                                                                                                    | Button to Press                                                 |  |  |  |  |  |
|--------------------------|----------------------------------------------------------------------------------------------------|-----------------------------------------------------------------|--|--|--|--|--|
| OSD turn off             | You can set the OSD display duration time between 5 and 120 seconds.<br>Off / 5 - 120 seconds                               |                                                                 |  |  |  |  |  |
| OSD H-Position           | OSD is too left                                                                                                    |                                                                 |  |  |  |  |  |
| OSD V-Position           | OSD is too low<br>OSD is too high                                                                                           |                                                                 |  |  |  |  |  |
| Information OSD          | Set the period of time the information OSD is<br>displayed on the upper right corner of the screen.<br>Off / 1 - 60 seconds |                                                                 |  |  |  |  |  |
| Monitor ID               | Set ID to the display.<br>1 - 255                                                                                           |                                                                 |  |  |  |  |  |
| Heat status              | Display the thermal status.                                                                                                 |                                                                 |  |  |  |  |  |
| Monitor information      | Shows information about your monitor, including Model name, Serial No                                                       |                                                                 |  |  |  |  |  |
| DP Version <sup>*1</sup> | Set the version of the DisplayPort.<br>DP1.1 / DP1.2                                                                        |                                                                 |  |  |  |  |  |
| HDMI EDID*2              | Set the version of the HDMI.<br>HDMI1.4 / HDMI2.0                                                                           |                                                                 |  |  |  |  |  |
| Configuration2 reset     | Cancel                                                                                                    | Return to Menu.                                                 |  |  |  |  |  |
| Configurationz Teset     | Reset                                                                                                    | Configuration2 setting will be restored to factory-preset data. |  |  |  |  |  |

\*1 Suitable for DisplayPort input only.
 \*2 Suitable for HDMI input only.

| Advanced option      | IR con<br>Tiling<br>Date s<br>Off tim<br>Sched                                                                 | resolution<br>and time<br>her<br>lule<br>settings                                                                                                    | need option    Normal    Normal                                                                                                    |  |  |  |  |  |
|----------------------|----------------------------------------------------------------------------------------------------|----------------------------------------------------------------------------------------------------|----------------------------------------------------------------------------------------------------|--|--|--|--|--|
| Adjustment Item      | Problem                                                                                                    | / Option                                                                                                    | Button to Press                                                                                                    |  |  |  |  |  |
| Input resolution*1   | VGA input re<br>Auto / 1024                                                                                    | Set the VGA input resolution only when the monitor can not detect the VGA input resolution correctly.           Auto / 1024 x 768 / 1280 x 768 / 1360 x 768 / 1366 x 768 / 1400 x 1050 / 1680 x 1050 / 1600 x 1200 / 1920 x 1200 |                                                                                                    |  |  |  |  |  |
|                      | Select the operation mode of the remote control when multiple displays are connected via an RS232C connection. |                                                                                                    |                                                                                                    |  |  |  |  |  |
| IR control           | Normal*2                                                                                                    | Unlock the remote control.                                                                                                    |                                                                                                    |  |  |  |  |  |
|                      | Lock All                                                                                                    | Lock all of the remote control.                                                                                                    |                                                                                                    |  |  |  |  |  |
|                      | H monitors                                                                                                    | Sets the number of monitors used in the horizontal position.                                                                                                    |                                                                                                    |  |  |  |  |  |
|                      | V monitors                                                                                                    | Sets the number of monitors used in the vertical position.                                                                                                    |                                                                                                    |  |  |  |  |  |
|                      | Position                                                                                                    | Sets the position of the screen matrix.* <sup>4</sup>                                                                                                    |                                                                                                    |  |  |  |  |  |
|                      |                                                                                                    | No                                                                                                    | Frame comp. is turned off.                                                                                                    |  |  |  |  |  |
| Tiling* <sup>3</sup> | Frame<br>comp.                                                                                                 | Yes                                                                                                    | The monitor will adjust the image to compensate<br>for the width of the monitor bezels in order to<br>accurately display the image. |  |  |  |  |  |
| -                    |                                                                                                    | Off                                                                                                    | Enable is turned off.                                                                                                    |  |  |  |  |  |
|                      | Enable                                                                                                    | On                                                                                                    | The monitor will apply the settings in "H<br>monitors", "V monitors", "Position" and "Frame<br>comp.".                              |  |  |  |  |  |
|                      |                                                                                                    | Off                                                                                                    | Switch on delay is turned off.                                                                                                    |  |  |  |  |  |
|                      | Switch on delay                                                                                                | Auto                                                                                                    | Automatically allows a sequential powering-on for each monitor by their ID number.                                                  |  |  |  |  |  |
|                      |                                                                                                    | 2-255                                                                                                    | Set the power-on delaying time (in seconds)                                                                                         |  |  |  |  |  |
| Date and time        | Adjust the current date and time for the internal clock.<br>Auto sync(automatically) / Set Date / Set Time     |                                                                                                    |                                                                                                    |  |  |  |  |  |
|                      | NOTE You must set this item when using "Schedule".                                                             |                                                                                                    |                                                                                                    |  |  |  |  |  |
| Off Timer            | Set when turn off the display.<br>Off / 1 - 24 hours                                                           |                                                                                                    |                                                                                                    |  |  |  |  |  |

- \*1 Only VGA input.
- \*<sup>2</sup> To unlock, press and hold the INFO button on the remote control for 5 seconds.
- \*<sup>3</sup> With this function you can create a single large-screen matrix (video wall) that consists of up to 150 sets of this monitor (up to 10-sets on the vertical and 15-sets on the horizontal sides).
- \*<sup>4</sup> Screen Matrix

Example: 2 x 2 screen matrix (4 monitors) H monitors = 2 monitors

V monitors = 2 monitors

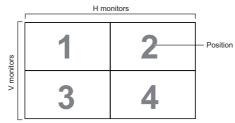

Example: 5 x 5 screen matrix (25 monitors)

H monitors = 5 monitors

V monitors = 5 monitors

|            | г <del></del> | 1  |    |    |    |            |
|------------|---------------|----|----|----|----|------------|
|            | 1             | 2  | 3  | 4  | 5  | – Position |
| s          | 6             | 7  | 8  | 9  | 10 |            |
| V monitors | 11            | 12 | 13 | 14 | 15 |            |
| >          | 16            | 17 | 18 | 19 | 20 |            |
|            | 21            | 22 | 23 | 24 | 25 |            |

|                            | Input readulion<br>II control<br>Tilling<br>Date and time<br>Off timer<br>Schedule<br>Off setting<br>APM | Advanced option     |                                                                                                    |               | Language<br>Advanced option reset | ced option                                 |  |  |  |
|----------------------------|----------------------------------------------------------------------------------------------------|---------------------|----------------------------------------------------------------------------------------------------|---------------|-----------------------------------|--------------------------------------------|--|--|--|
| Adjustment Item            | Problem                                                                                                  | / Option            |                                                                                                    |               |                                   | Button to Press                            |  |  |  |
|                            | Schedule li                                                                                              | st                  | Up to 7 so                                                                                                    | ch            | edules can be                     | set.                                       |  |  |  |
|                            |                                                                                                    | Enable              | Enable / disable schedule. NOTE If set with other schedule list conflict, you ca not enable schedule.                                                                                                  |               |                                   |                                            |  |  |  |
|                            |                                                                                                    | Start time          | Set start t                                                                                                    | tin           | ne.                               |                                            |  |  |  |
|                            |                                                                                                    | End time            | Set end time.                                                                                                    |               | ie.                               |                                            |  |  |  |
| Schedule                   | Schedule<br>1/2/3/4/<br>5/6/7* <sup>6</sup>                                                              | Input               | Select default input source to use when the<br>display is automatically turned on next time<br>DisplayPort / DVI-D / VGA / HDMI1 / HDM<br>/ HDMI3 / Component / Video / USB / Car<br>OPS* <sup>5</sup> |               |                                   | rned on next time.<br>A / HDMI1 / HDMI2    |  |  |  |
|                            |                                                                                                    | Days of<br>the week | Set the day of the week.<br>Mon / Tue / Wed / Thu / Fri / Sat / Sun /<br>Everyweek                                                                                                    |               |                                   |                                            |  |  |  |
|                            |                                                                                                    | Playlist*7          | Store a file in the Playlist when Input is set to USB.<br>Each Playlist supports up to 30 files.                                                                                                    |               |                                   |                                            |  |  |  |
| 0.00                       | Auto                                                                                                    |                     |                                                                                                    |               |                                   | switching input cally turned on.           |  |  |  |
| OPS settings* <sup>5</sup> | Always off                                                                                               | OPS is alway        | ys turned C                                                                                                    | Dff           | f                                 |                                            |  |  |  |
|                            | Always on                                                                                                | OPS is alway        | ys turned C                                                                                                    | Dn            | 1.                                |                                            |  |  |  |
| APM                        | Off                                                                                                    | No signal, di       | rect shutdo                                                                                                    | DW            | /n. (Default)                     |                                            |  |  |  |
|                            | On                                                                                                    | No signal, er       | nter into Po                                                                                                    | w             | er save mode                      |                                            |  |  |  |
|                            | English                                                                                                  | English             |                                                                                                    |               | Italiano                          | Italian                                    |  |  |  |
| Language                   | Deutsch                                                                                                  | German              |                                                                                                    | Π             | Español                           | Spanish                                    |  |  |  |
| Languago                   | 简体中文                                                                                                    | Simplified Ch       | ninese                                                                                                    | 繁體中文 Traditio |                                   | Traditional Chinese                        |  |  |  |
|                            | Français                                                                                                 | French              |                                                                                                    | Π             | 日本語                               | Japanese                                   |  |  |  |
|                            | Cancel                                                                                                   | Return to Menu.     |                                                                                                    |               |                                   |                                            |  |  |  |
| Advanced option reset      | Reset                                                                                                    |                     |                                                                                                    |               |                                   | d except "Date and<br>factory-preset data. |  |  |  |

 $^{\star 5}$  It can be used only when OPS is installed.

\*<sup>6</sup> To activate the option, mark it in the setup menu. To deactivate it, remove the marking.

\*7 Select "File" and press the OK button on the remote control to store or delete it to/from the Playlist.

To save the Playlist, press red button on the remote control and select "Savelist". Files in the Playlist will not be cleared after restoring the factory setting. Delete them manually as required.

## Input

|                 |                                                                                                    | Input<br>Video source                                                                                                    |                 |  |  |  |  |  |  |
|-----------------|----------------------------------------------------------------------------------------------------|----------------------------------------------------------------------------------------------------|-----------------|--|--|--|--|--|--|
| Adjustment Item | Proble                                                                                                    | m / Option                                                                                                    | Button to Press |  |  |  |  |  |  |
| Video source    | DisplayPo                                                                                                 | Set the input main source.<br>DisplayPort / DVI-D / VGA / HDMI1 / HDMI2 / HDMI3 / Component /<br>Video / USB / Card OPS* |                 |  |  |  |  |  |  |
| Sub1            | Select the                                                                                                | Select the input Win1 source.                                                                                            |                 |  |  |  |  |  |  |
| Sub2            | Select the                                                                                                | Select the input Win2 source.                                                                                            |                 |  |  |  |  |  |  |
| Sub3            | Select the                                                                                                | Select the input Win3 source.                                                                                            |                 |  |  |  |  |  |  |
| Audio source    |                                                                                                    | Select the audio input source.<br>Analog / DisplayPort / Audio1 / Audio2 / Media                                         |                 |  |  |  |  |  |  |
|                 | Main Select the audio from Main picture.<br>Analog / DisplayPort / Audio1 / Audio2 / Media                |                                                                                                    |                 |  |  |  |  |  |  |
| PIP audio       | Sub1                                                                                                    | b1 Select the audio from Sub1 picture.<br>Analog / DisplayPort / Audio1 / Audio2 / Media                                 |                 |  |  |  |  |  |  |
|                 | Sub2                                                                                                    | Select the audio from Sub2<br>Analog / DisplayPort / Audio                                                               |                 |  |  |  |  |  |  |
|                 | Sub3         Select the audio from Sub3 picture.           Analog / DisplayPort / Audio1 / Audio2 / Media |                                                                                                    |                 |  |  |  |  |  |  |
| Card OPS audio* | Select the analog or digital audio mode for Card OPS.                                                     |                                                                                                    |                 |  |  |  |  |  |  |
| Input reset     | Cancel                                                                                                    | Cancel Return to Menu.                                                                                                   |                 |  |  |  |  |  |  |
| input leset     | Reset Input setting will be restored to factory-preset data.                                              |                                                                                                    |                 |  |  |  |  |  |  |

\* It can be used only when OPS is installed.

## [Play Multimedia Files]

You can play videos, photos, and music on your monitor from:

- · Your computer connected through your network.
- · A USB device connected to this monitor.

#### • Play files from computer via local Area Network

To play files from computer via local Area Network, you will need:

- · A wired network, connected with a Universal Plug and Play (uPnP) router.
- · Optional: A LAN cable that connects your monitor to your network.
- · A media server running on your computer.
- · Appropriate settings on your computer firewall to allow you to run the media server.

#### Set up media sharing

- 1. Install a media server on your computer to share media files. These are some media servers:
  - For PC: Windows Media Player 11 (or higher) or TVersity
  - For Mac: Twonky
- 2. Switch on media sharing on your computer using the media server. For more information on how to set up the media server, refer to the website of the media server.

#### ■ How to use DNLA-DMP

- 1. Connect monitor and your computer to the same router via RJ45.
- 2. Run windows media player. Set stream handling as public sharing.

#### Play files from monitor

- 1. Press SOURCE button, select [Network] and press OK button.
- 2. Now, you can see all the computer's connected to the same router on the screen. Select the right one.
- 3. Press I and ► to select the directory and files to play.
- **NOTE** We suggest to use DLNA-DMP function via wired network for the sake of higher security and sufficient network bandwidth.

#### How to use DNLA-DMR from computer

- 1. Press 🛖 HOME button, select [Network settings] and press OK button.
- 2. Set DMR as [On].
- 3. Set the name of your monitor.
- 4. Press SOURCE button, select [Network] and press OK button.
- 5. On your computer, go to [Network and Sharing Center], and click [Choose homegroup and sharing options].
- 6. Check the media formats. Then, click [Choose media streaming options...].
- 7. Go to [Advanced sharing settings], and check [Turn on network discovery].
- 8. Now, go to the directory of your media files. Select the media file by right click. On the submenu from Play To, you can find all monitors connected to your network, select the monitor, and click the media file to play.

#### Play files

- 1. Press SOURCE button.
- 2. Select [Network], then press OK button.
- 3. Select a file from the content browser, then press OK button to start playing.
- 4. Press the Play buttons on the remote control to control playing.
- \* Select the top bar to filter our files by type.
  - Select [Sort] to arrange the files by album name, artist, or other fields.
  - To clear the list of offline media servers, press 🗗 OPTIONS button. Then, select [Clear offline servers] and press OK button.

## • Play multimedia files from USB device

This monitor can play music, movie, or photo files from your USB device.

- 1. Connect your USB device to the USB port on this monitor.
- 2. Press SOURCE button, select USB, then press OK button.
- 3. The connected USB device is detected automatically for all its playable files which will be automatically sorted into 3 types: D Music, T Movie and O Photo.
- Press the BACK button to go up to the top layer in the screen. Press or button to select the file type. Press OK button to enter its play list.
- 5. Select the file you want. Press OK button to start playing.
- 6. Follow the on-screen instruction to control the play option.
- 7. Press the PLAY buttons (■, II, ◄◄, ►, ►►) to control playing.

#### USB Standard:

USB2.0

**NOTE** The USB 2.0 compatibility is always granted. The USB 3.0 high speed support cannot be guaranteed wth all devices.

Supported file system:

FAT32

- Supported file format:
  - Music: MP3, WMA, WMA pro, M4A, AAC, LPCM
  - Video: AVI, MP4, 3GPP, MKV, ASF, VRO VOB, PS, TS
  - Photo: JPEG, BMP, PNG, GIF

## CAUTION

- The manufacturer is not responsible if the USB device is not supported, nor is it responsible for damage to or loss of data in the device.
- Do not overload the USB port. If you connect a USB storage device that consumes more than 500mA power, make sure that it is connected to its own external power supply.

## NOTE

When you are playing multimedia files from USB device and turn the monitor off. It will set input source to the last real input source, such as DisplayPort, DVI-D, VGA, HDMI1, HDMI2, HDMI3, Component and Video when you turn the monitor on next time.

## [Play options]

## Playing music files

- 1. Select **J** Music in the top bar.
- 2. Select one music track, then press OK button.

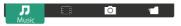

- 3. Press the **S** BACK button to display the play menu.
  - Play All : To play all the tracks in a folder.
  - Sort : It classifies the track.
  - USB device : Music list of the USB device will be displayed.
  - / / : To skip to the next or previous track.
  - OK : To pause the track or resume.
  - - / : To skip backward or forward 10 seconds.
  - << / >> : To search backward or forward. Press repeatedly to toggle between different speeds.
  - : To stop the music.

#### Music options

While playing music, press 🗗 OPTIONS button.

#### <Option>

- · Repeat : To play a track or an album repeatedly.
- Play once : To play a track once.
- Shuffle On / Shuffle Off : Enable or disable random play of tracks.

#### <Eco>

Turn off the screen to save power consumption. To display again, press any button on the remote control.

#### NOTE

To view information about a song (for example, title, artist or duration), select the song, press the BACK button to display the play menu and then press the i INFO button. To hide the information, press the i INFO button again.

After pressing the OK button to select a song, the menu screen dissapears when the i INFO button is selected again. When press the **1** BACK button to display the menu screen.

#### Play photo files from music file menu

While playing a music file, press the **S** BACK button, go to the top of the screen, select a picture and then select slide show.

### Playing movie files

- 1. Select Movie in the top bar.
- 2. Select a video, then press OK button.

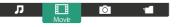

- Play All : To play all the videos in a folder.
- Sort : It classifies the movie.
- USB device : Movie list of the USB device will be displayed.
- OK : To pause the video or resume.
- - / : To skip backward or forward 10 seconds.
- ◀◀ / ▶▶ : To search backward or forward. Press repeatedly to toggle between different speeds.
- : To stop the video.

#### Movie options

While playing video, press 🗗 OPTIONS button.

#### <Option>

- Subtitles : Select the available subtitle settings.
- Subtitles On / Off : Subtitle display on / off.
- On During Mute : Enable the subtitle display.
  - Subtitle can be switched on/off by pressing the Mute button.
- Subtitle Language : Select the language for subtitles if available.
- Shuffle On / Shuffle Off : Enable or disable random play of video files.
- · Repeat : To play the video file repeatedly.
- Play once : To play the video file once.
- Status : Displays video information.

#### <Picture and Sound>

Picture Mode / Sound Mode / Audio out / Picture Format

#### <Eco>

Turn off the screen to save power consumption. To display again, press any button on the remote control.

#### <Clock>

Sleep timer

### Playing photo files

- 1. Select O Photo in the top bar.
- 2. Select a photo thumbnail, then press OK button.

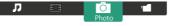

#### Start a slideshow

- Play All : To play all the photo in a folder. (multiple photo)
- Sort : It classifies the photo.
- USB device : Photo list of the USB device will be displayed.
- - / : To skip to the previous or next photo, then press OK button at the end.
- : To stop the slideshow.

#### Slideshow options

While you play a slideshow, press 🗗 OPTIONS button.

#### <Option>

- Shuffle On / Shuffle Off : Enable or disable random picture in the slideshow.
- Repeat : To watch a slideshow.
- Play once : To watch once.
- Slideshow Time : Select the displaying time for each photo in the slideshow.
- · Slideshow Transitions : Select the transition from one photo to the next.

#### <Picture and Sound>

• Picture Mode / Sound Mode / Audio out / Picture Format

#### <Eco>

Turn off the screen to save power consumption. To display again, press any button on the remote control.

# • 🗖 Folder

It lists the files in the USB device. It is possible to play directly from the USB.

## SCREEN ADJUSTMENTS

Adjust the image by following the procedure below to get the desired picture when selecting Analog input.

- The screen adjustments described in this manual are designed to set image position and minimize flicker or blur for the particular computer in use.
- The monitor is designed to provide the best performance at resolution of 3840 × 2160, but can not provide the best at resolutions of less than 3840 × 2160 because the picture is automatically stretched to fit the full screen. It is recommended to operate at resolution of 3840 × 2160 in normal use.
- Displayed text or lines will be blurred or irregular in thickness when the picture is stretched due to the screen enlargement process.
- It is preferable to adjust the image position and frequency with the monitor controls, rather than the computer software or utilities.
- Perform adjustments after a warm-up period of at least thirty minutes.
- Additional adjustments may be required after the Auto Adjust depending on the resolution or signal timing.
- The Auto Adjust may not work correctly when displaying the picture other than the screen adjustment pattern. In this case, manual adjustments are required.

There are two ways to adjust the screen. One way is automatic adjustment for Position, Clock and Phase. The other way is performing each adjustment manually.

Perform the Auto Adjust first when the monitor is connected to a new computer, or resolution is changed. If the screen has a flicker or blur, or the picture does not fit in the display area after performing the Auto Adjust, manual adjustments are required. Both adjustments should be made by using the screen adjustment pattern (Test.bmp) obtained via the IIYAMA web site (http://www.iiyama. com).

Adjust the image by following the procedure below to get the desired picture. This manual explains adjustment under Windows<sup>®</sup> OS.

#### ① Display the picture at the optimum resolution.

#### ② Enter the Test.bmp (screen adjustment pattern) to wallpaper.

**NOTE** Consult the appropriate documentation for doing this.

Test.bmp is made at resolution of 1280 × 1024. Set the display position to center in the wallpaper setting dialogue box.

#### [Adjustment pattern]

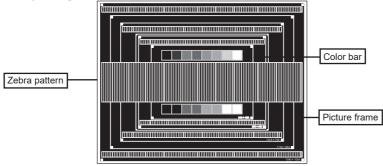

- ③ Adjust the Auto Adjustment. (Auto Adjust)
- ④ Adjust the image manually by following procedure below when the screen has a flicker or blur, or the picture does not fit in the display area after performing the Auto Adjust.
- ⑤ Adjust the V.Position so that the top and bottom of the picture frame will fit to the display area.

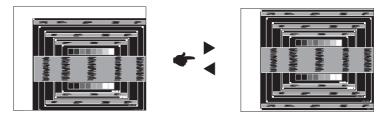

(6) 1) Adjust the H.Position so that the left side of the picture frame will move to the left edge of the display area.

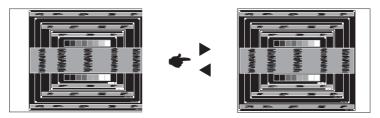

2) Stretch the right side of the picture frame to the right edge of the display area by adjusting the Clock.

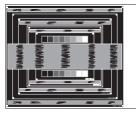

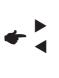

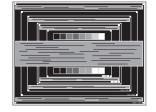

- NOTE
- When the left side of the picture frame moves apart from the left edge of the display area during the Clock adjustment, adjust steps 1) and 2).
  - Another way to make the Clock adjustment is to correct the vertical wavy lines in the zebra pattern.
  - The picture may flicker during the Clock, H.Position and V.Position adjustment.
  - In case the picture frame is bigger or smaller than the data display area after the Pixel Clock adjustment, repeat steps from ③.

#### ⑦ Adjust the Phase to correct horizontal wavy noise, flicker or blur in the zebra pattern.

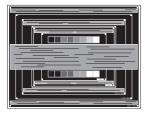

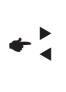

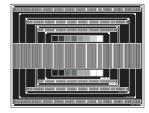

- NOTE In case the strong flicker or blurs remain on a part of the screen, repeat steps 6 and ⑦ because the Clock may not be adjusted correctly.
  - Adjust the H.Position after the Phase adjustment if the horizontal position moves during the adjustment.
- <sup>(8)</sup> Adjust the Brightness and Color to get the desired picture after you complete the Clock and Phase adjustments.

Put back your favorite wallpaper.

The standby feature of this product complies with power saving requirement of VESA DPMS. When activated, it automatically reduces unnecessary power consumption of the display when your computer is not in use.

To use the feature, the display needs to be connected to a VESA DPMS compliant computer. There is a standby step the display takes as described below. The standby function, including any timer settings is configured by the operating system. Check your operating system manual for information on how this can be configured.

#### Standby Mode

When the video signal from the computer is off, the display enters into Standby Mode which reduces the power consumption to less than 0.5W\*. The screen becomes dark. From Standby Mode, the image reappears in several seconds when either the keyboard or the mouse are touched again.

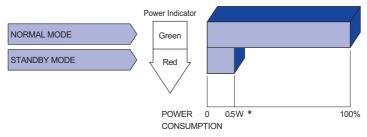

- \* USB peripherals and audio equipments are not connected.
- **NOTE** Even when using the standby mode, the display consumes electricity. Turn off the Power Switch whenever the display is not in use, during the night and weekends, to avoid unnecessary power consumption.

# **TROUBLE SHOOTING**

If the monitor fails to operate correctly, please follow the steps below for a possible solution.

- 1. Perform the adjustments described in OPERATING THE MONITOR, depending on the problem you have. If the monitor does not get a picture, skip to 2.
- 2. Consult the following items if you cannot find an appropriate adjustment item in OPERATING THE MONITOR or if the problem persists.
- 3. If you are experiencing a problem which is not described below or you cannot correct the problem, discontinue using the monitor and contact your dealer or iiyama service center for further assistance.

#### Problem

#### Check

| 1 | The picture does                                       |                                                                                                    |
|---|--------------------------------------------------------|----------------------------------------------------------------------------------------------------|
|   | not appear.<br>(Power indicator<br>does not light up.) | <ul> <li>□ The Power Cable is firmly seated in the socket.</li> <li>□ The Power Switch is turned ON.</li> <li>□ The AC socket is live. Please check with another piece of equipment.</li> </ul>                                                                                                    |
|   | (Power indicator<br>is green.)                         | <ul> <li>If the blank screen saver is in active mode, touch the keyboard or the mouse.</li> <li>Increase the Contrast and/or Brightness.</li> <li>The computer is ON.</li> <li>The Signal Cable is properly connected.</li> <li>The signal timing of the computer is within the specification of the display.</li> </ul> |
|   | (Power indicator<br>is red.)                           | <ul> <li>If the display is in standby mode, touch the keyboard or the mouse.</li> <li>The computer is ON.</li> <li>The Signal Cable is properly connected.</li> <li>The signal timing of the computer is within the specification of the display.</li> </ul>                                                             |
| 2 | The screen is not synchronized.                        | <ul> <li>☐ The Signal Cable is properly connected.</li> <li>☐ The signal timing of the computer is within the specification of the display.</li> </ul>                                                                                                    |
| 3 | The screen<br>position is not in<br>the center.        | ☐ The signal timing of the computer is within the specification of the display.                                                                                                    |
| 4 | The screen is too bright or too dark.                  | □ The video output level of the computer is within the specification of the display.                                                                                                    |
| 5 | The screen is shaking.                                 | <ul> <li>□ The power voltage is within the specification of the display.</li> <li>□ The signal timing of the computer is within the specification of the display.</li> </ul>                                                                                                    |
| 6 | No sound.                                              | <ul> <li>The audio equipment (computer etc.) is ON.</li> <li>The Audio Cable is properly connected.</li> <li>The Volume is turned up.</li> <li>The Mute is OFF.</li> <li>The audio output level of the audio equipment is within the specification of the display.</li> </ul>                                            |
| 7 | The sound is too loud or too quiet.                    | □ The audio output level of the audio equipment is within the specification of the display.                                                                                                    |
| 8 | A strange noise is heard.                              | □ The Audio Cable is properly connected.                                                                                                    |

# **RECYCLING INFORMATION**

For better environment protection please don't dispose your monitor. Please visit our web site: www.iiyama.com for monitor recycling.

# **APPENDIX**

Design and specifications are subject to change without prior notice.

## SPECIFICATIONS : ProLite LH9852UHS

| Size Cate            | egory             | 98"                                                                                                    |  |  |  |  |  |  |
|----------------------|-------------------|----------------------------------------------------------------------------------------------------|--|--|--|--|--|--|
|                      | Panel technology  | IPS                                                                                                    |  |  |  |  |  |  |
|                      | Size              | Diagonal: 97.52" (247.7cm)                                                                                                    |  |  |  |  |  |  |
|                      | Pixel pitch       | 0.5622mm H × 0.5622mm V                                                                                                    |  |  |  |  |  |  |
| LCD<br>Panel         | Brightness        | 500cd/m <sup>2</sup> (Typical)                                                                                                    |  |  |  |  |  |  |
| 1 6.1101             | Contrast ratio    | 1300 : 1 (Typical)                                                                                                    |  |  |  |  |  |  |
|                      | Viewable angle    | Horizontal : 178 degrees, Vertical: 178 degrees (Typical)                                                                                                    |  |  |  |  |  |  |
|                      | Response time     | 8ms (Typical, Gray to Gray)                                                                                                    |  |  |  |  |  |  |
| Display C            | Colors            | Approx.1.07B                                                                                                    |  |  |  |  |  |  |
| Sync Fre             | quency            | Analog: Horizontal: 30.0-83.0kHz, Vertical: 50-76Hz<br>Digital: Horizontal: 30.0-83.0kHz, Vertical: 50-76Hz                                                                |  |  |  |  |  |  |
| Native Re            | esolution         | 3840 × 2160, 8.3 MegaPixels                                                                                                    |  |  |  |  |  |  |
| Support I            | Max. Resolution   | VGA: 1920 × 1080 60Hz<br>DVI: 1920 × 1080 60Hz<br>HDMI: 3840 × 2160 60Hz<br>DisplayPort: 3840 × 2160 30Hz                                                                  |  |  |  |  |  |  |
| Input Cor            | nnector           | VGA, DVI-D, HDMIx3, DisplayPort                                                                                                    |  |  |  |  |  |  |
| Input Auc            | lio Connector     | mini jack, RCA (L/R)                                                                                                    |  |  |  |  |  |  |
| Input Con            | nponent Connector | RCA (Video/L/R)                                                                                                    |  |  |  |  |  |  |
| LAN                  |                   | RJ45                                                                                                    |  |  |  |  |  |  |
| Serial Po            | rt                | RS-232C In/Out mini jack                                                                                                    |  |  |  |  |  |  |
| Plug & Pl            | ay                | VESA DDC2B <sup>™</sup>                                                                                                    |  |  |  |  |  |  |
| Input Syr            | nc Signal         | Separate sync: TTL, Positive or Negative                                                                                                    |  |  |  |  |  |  |
| Input Vid            | eo Signal         | Analog: 0.7Vp-p (Standard), 75Ω, Positive<br>Digital: DVI (Digital Visual Interface Standard Rev.1.0) compliance<br>Digital: HDMI, DisplayPort                             |  |  |  |  |  |  |
| Input Auc            | lio Signal        | 0.5Vrms maximum                                                                                                    |  |  |  |  |  |  |
| IR Extend            | der Connector     | IR In/Out                                                                                                    |  |  |  |  |  |  |
| USB Con              | nector            | USB2.0 (DC5V 500mA, USB Media Player)                                                                                                    |  |  |  |  |  |  |
| Output C             | onnector          | DisplayPort                                                                                                    |  |  |  |  |  |  |
| Output a             | udio Connector    | RCA(L/R)                                                                                                    |  |  |  |  |  |  |
| Speakers             | 3                 | Internal: 10W×2 (Stereo speakers)                                                                                                    |  |  |  |  |  |  |
| Maximum              | n Screen Size     | 2158.85mm W × 1214.35mm H / 85.0" W × 47.8" H                                                                                                    |  |  |  |  |  |  |
| Power So             | ource             | 100-240VAC, 50-60Hz, 10A                                                                                                    |  |  |  |  |  |  |
| Power Co             | onsumption*       | 500W typical, Standby mode: 0.5W maximum                                                                                                    |  |  |  |  |  |  |
| Dimensio             | ons / Net Weight  | 2193.0 × 1248.0 × 88.5mm / 86.3× 49.1 × 3.5" (W×H×D)<br>91.4kg / 201.5lbs                                                                                                  |  |  |  |  |  |  |
| Environm<br>Consider |                   | Operating:Temperature<br>Humidity0 to 40°C / 32 to 104°F<br>20 - 80% (No condensation)Storage:Temperature<br>Humidity-20 to 60°C / 4 to 140°F<br>5 - 95% (No condensation) |  |  |  |  |  |  |
| Approval             | S                 | CE, EAC, TÜV-Bauart                                                                                                    |  |  |  |  |  |  |

**NOTE** \* USB peripherals and audio equipment are not connected.

# **DIMENSIONS : ProLite LH9852UHS**

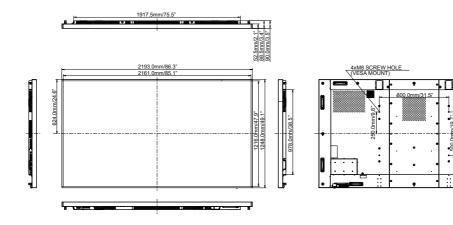

.

500.0mm/19.7"

÷

1

.

• 'n

ENGLISH

|      | Timing          |              | fH(kHz) | fV(Hz) | Dot clock<br>(MHz) | VGA | DVI        | HDMI1      | HDMI2          | HDMI3          | DisplayPort    | Component          | AV      |
|------|-----------------|--------------|---------|--------|--------------------|-----|------------|------------|----------------|----------------|----------------|--------------------|---------|
|      | VGA 640x        | 480          | 31.5    | 60.0   | 25.175             | 0   | 0          | $\circ$    | $ $ $\bigcirc$ | $ $ $\bigcirc$ | $ \circ $      |                    |         |
|      | SVGA 800        |              | 37.9    | 60.0   | 40.000             | 0   | 0          | 0          |                | $ $ $\bigcirc$ | $ $ $\bigcirc$ |                    |         |
|      | XGA 1024        | x768         | 48.4    | 60.0   | 65.000             | 0   | $\circ$    | $\circ$    |                |                | $ $ $\bigcirc$ |                    |         |
|      | WXGA 12         | 80x768       | 47.8    | 60.0   | 79.500             | 0   | 0          | $\circ$    |                |                |                |                    |         |
|      | QVGA 12         | 80x960       | 60.0    | 60.0   | 108.000            | 0   | 0          | 0          | $ $ $\bigcirc$ | $ $ $\bigcirc$ | $ $ $\bigcirc$ |                    |         |
| VESA | SXGA 128        | 30x1024      | 64.0    | 60.0   | 108.000            | 0   | $\circ$    | $\circ$    |                |                | $ $ $\bigcirc$ |                    |         |
| VESA | HD FWX0         | GA 1366x768  | 47.7    | 60.0   | 85.500             | 0   | 0          | $\circ$    | $ $ $\bigcirc$ | $ $ $\bigcirc$ | $ $ $\bigcirc$ |                    |         |
|      | CVT 1400x900    |              | 55.9    | 60.0   | 106.500            | 0   | 0          | $\circ$    | $ $ $\bigcirc$ | $ $ $\bigcirc$ | $  \bigcirc$   |                    |         |
|      | WSXGA 1680x1050 |              | 65.3    | 60.0   | 146.250            | 0   | $\circ$    | $\circ$    |                |                | $ $ $\bigcirc$ |                    |         |
|      | FHD 1920x1080   |              | 67.5    | 60.0   | 148.500            | 0   | $\circ$    | 0          | $ $ $\bigcirc$ | $ $ $\bigcirc$ | $ $ $\bigcirc$ |                    |         |
|      | 1K 3840v        | 4K 3840x2160 |         | 30.0   | 297.000            |     |            | 0          |                |                | 0              |                    |         |
|      | 4K 3640X2160    |              | 135.0   | 60.0   | 594.000            |     |            | $\circ$    |                |                |                |                    |         |
| IBM  | 720x400         |              | 31.5    | 70.0   | 28.320             | 0   | $\circ$    | $\circ$    | $ $ $\bigcirc$ | $ $ $\bigcirc$ | $ $ $\bigcirc$ |                    |         |
|      | NTSC-M          |              |         | 60.0   | 13.500             |     |            |            |                |                |                |                    | $\circ$ |
|      | NTSC-J          |              | 15.7    | 60.0   | 13.500             |     |            |            |                |                |                |                    | $\circ$ |
|      | PAL-BDG         | HI           | 15.7    | 60.0   | 13.500             |     |            |            |                |                |                |                    | $\circ$ |
| SD   | 480i            | 60Hz         | 15.7    | 60.0   | 13.500             |     | 0          | $\circ$    |                |                | $  \bigcirc$   |                    |         |
|      | 576i            | 50Hz         | 15.6    | 50.0   | 13.500             |     | 0          | 0          | $ $ $\bigcirc$ | $ $ $\bigcirc$ | $ $ $\bigcirc$ | 0                  |         |
|      | 480p            | 60Hz         | 31.5    | 60.0   | 27.000             |     | 0          | 0          |                | $ $ $\bigcirc$ | $ $ $\bigcirc$ | 0                  |         |
|      | 576p            | 50Hz         | 31.3    | 50.0   | 27.000             |     | 0          | 0          | $ $ $\bigcirc$ | $ $ $\bigcirc$ | $ $ $\bigcirc$ | 0                  |         |
|      | 720p            | 50Hz         | 37.5    | 50.0   | 74.250             |     | 0          | 0          | $ $ $\bigcirc$ |                | $ $ $\bigcirc$ | 0                  |         |
|      |                 | 60Hz         | 45.0    | 60.0   | 74.250             |     | 0          | 0          | 0              | 0              | 0              | $\left  0 \right $ |         |
| HD   | 1080i           | 50Hz         | 28.1    | 50.0   | 74.250             |     | 0          | 0          | 0              | O              | $  \bigcirc$   | 0                  |         |
|      |                 | 60Hz         | 33.8    | 60.0   | 74.250             |     | $\bigcirc$ | $\bigcirc$ |                | $  \circ  $    | $  \circ  $    | $\bigcirc$         |         |
|      | 1080p           | 50Hz         | 56.3    | 50.0   | 148.500            |     | $\bigcirc$ | $\circ$    | 0              | 0              | 0              | $\left  0 \right $ |         |
|      | TUBOP           | 60Hz         | 67.5    | 60.0   | 148.500            |     | 0          | 0          | $ $ $\bigcirc$ | $ $ $\bigcirc$ | $  \bigcirc$   | $\circ$            |         |

 $^{\ast}\,\bigcirc$  means supported the timing.

ENGLISH